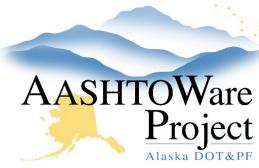

#### **QUICK REFERENCE GUIDE:**

# Adding a Subcontractor

# Background:

Prior to adding a subcontractor the Contractor Self Certification for Subcontractors and Lower Tier Subcontractors (25D-042) should be submitted to the Department and approved, or received by the RCCL.

### **Roles:**

Construction Office & Project Engineer, RCCL User, CRO User

## **Navigation:**

Construction -> Contract Administration

- 1. From the Dashboard select the **Contract Administration** link
- 2. Enter the contract in the Search field
- 3. Select the **Contract** link
- 4. Click the **Subcontracts** quick link at the top of the screen
- 5. Click the Subcontract Component Actions Menu and select Add
- 6. Enter the **Subcontractor Number** (Number should match the Submission Number on the 25D-042 Self Certification form)
- 7. Begin to type the contractor's name in the **Vendor** autocomplete and select the contractor when their name populates
- 8. Choose a **Subcontract Type** from the dropdown (Try to find the most appropriate Subcontract Type, based on the Description of Subcontract Work on the 25D-042 or the Subcontractor List, 25D-5)
- 9. Enter the date the Self Certification 25D-042 was received or approved in the **Sub Cert Received Date** field. This field MUST be populated to enable a subcontractor the ability to submit payroll for a contract.
- In the Work Classifications collapsible toggle the Name dropdown to D-Default
- 11. Enter the **Parent Subcontractor Number** if you are entering a lower tier subcontractor (box 2. on the 25D-042 Self Cert)

- 12. Enter the Agreement dollar amount from the 25D-042 in the **Subcontract Total from Self Cert** field.
- 13. Click Save
- 14. Click the **Component Actions Menu** and select **Attachments**
- 15. Click the **Select File** button and choose the PDF of the 25D-042 from your computer and click **Open**
- 16. Click Save.
- 17. Click **Previous** to navigate back to the Subcontractor
- 18. Select the **Items** tab from the left-hand side of the screen.

If this is a trucking only subcontractor:

- a. Check the **Trucker** checkbox and enter the **Trucker Amount**.
- b. Click Save
- 19. Press the **Select Items** button
- 20. From the modal window select all of the items that the subcontractor will be working on (from the Contractor Self Certification 25D-042 or in the Subcontractor List 25D-5). Press **Add to Subcontract**
- 21. Click Save
- 22. If known, enter the **Item Quantity**, **Unit of Measure**, and **Self Cert Unit Price** for each item. The **Self Cert Unit Price** will default to 0 until manually entered.
- 23. Click Save

*Note:* On the items tab you will be able to see the Subcontract Total from Self Cert that you entered on the detail screen as well as a running total of what you have entered on the items tab in the Calculated Subcontract Total

### Next Step:

Add any known Owner Operators (see QRG to Add an Owner Operator)